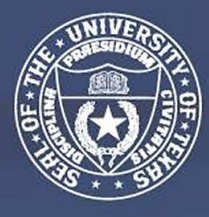

**THE UNIVERSITY** *of* **TEXAS SYSTEM FOURTEEN INSTITUTIONS. UNLIMITED POSSIBILITIES.** 

# Project Manual for Architects/Engineers Managing OCP Projects

*Last updated on 05/18/2021*

## <span id="page-1-0"></span>**Table of Contents - On-Board Packet**

**Section I** – [HUB Office/ Good Faith Effort Requirements](#page-2-0)

**Section II** – [HUB Subcontracting Plans \(HSP\)-Professional Services](#page-3-0)

**Section III** – [UT System Guide for Finding HUB Vendors on the CMBL](#page-4-0)

**Section IV** – [B2G Contractor Training](#page-5-0)

### **Section I**

## <span id="page-2-0"></span>**HUB Office/ Good Faith Effort Requirements**

*The following information is required by the HUB Department to effectively track HUB participation on this project.* 

- 1. A revised HUB plan is required after sub-consultants are under contract.
- 2. HUB plan must also be revised if:
	- a. There are changes in contract amount for existing subconsultants, or
	- b. There is/are addition(s) of sub-consultant/scope through an ASP\*\*.
- 3. Notify HUB Coordinator of any changes in architect team/staff or B2G coordinator.
- 4. Monthly data entry of sub-consultant payments into the Contract Compliance system (B2G). **(Subconsultant payments not entered in a timely manner will be subject to payment hold)\*\*\***
- 5. Monthly update of sub-consultant contract amounts if any changes (Hint: Contract amounts on the Contract Compliance system (B2G) should always match the contract amounts on the HSP)

*\*\*For ASPs-Good Faith Effort where additional scope is required:*

- *1. Perform CMBL search to include additional HUBs to propose on the project (See CMBL search instructions of this manual or on-line at www.utsystem.edu/hub, Quick Links).*
- *2. Use the list of Small Minority and Woman Business Trade Organizations and Development centers provided on the state comptroller's website. See link below. https://comptroller.texas.gov/purchasing/vendor/hub/resources.php*

*\*\*\*Per TAC 20.285, Subcontracts, Compliance report submission is a condition of payment; therefore, general contractors whose subcontractor payments are not entered into the UT System Contract Compliance database by the end of each month are subject to a payment hold.* 

## **Section II**

## <span id="page-3-0"></span>**HUB Subcontracting Plan (HSP) For Professional Services**

**Please follow the link below for the most current HSP form:**

## **[AE/Professional Services - HSP](https://www.utsystem.edu/sites/default/files/offices/historically-underutilized-business/A_E_Prof.Srvcs_HSP%20%28rev.%2004.22.2020%29-fillable.pdf)**

### **Section III**

# <span id="page-4-0"></span>**Centralized Master Bidders List (CMBL) & HUB Directory Search** ~

**The CMBL is a master database used by the state of Texas purchasing entities to search for vendors/contractors based on the products or services they can provide to the state of Texas.** 

**Please follow the link below for CMBL Search Instructions:**

**[How to Search the CMBL](https://www.utsystem.edu/sites/default/files/offices/historically-underutilized-business/Departmental%20Guide%20for%20CMBL%20rev.%2010.05.2019%20ksh.pdf)**

## **Section IV**

## **B2G Contractor Training**

- <span id="page-5-0"></span>1. Provide list of individuals who will need access to this project. Need Name, title, phone and email information. Designate one person who will receive notifications from the system. *NOTE: If this person changes, please notify your HUB representative so it can be changed.*
- 2. Dashboard
	- a. Shows incomplete audits-click on red number to view the list of contracts
	- b. Past due audits-click on the red number to view the list of contracts
	- c. Show left tool bar- Click "**Help & Support**" for training classes, user manual or click "**Other Help guides**" for more training guides.
- 3. To find a contract
	- a. Go to "**View and click Contracts**" and scroll until you find the project name and number

-OR-

- b. Go to "**Search**" and type the number in the 1<sup>St</sup> line in the search parameters
- c. Click on the contract
- 4. Tabs
	- a. **Main Page** basic information about the contract
	- b. **View** Summary of information that was added
	- c. **Subcontractors** shows the list of contractors, contract amount, HUB status, ability to add a 1<sup>st</sup> tier or 2<sup>nd</sup> tier sub to the list.
	- d. **Compliance Audit List** shows all payment made to the general contractor to date
	- e. **Compliance Audit Summary** Shows current contract value, Current Award for prime and HUB subs, progress toward HUB goal
- 5. To get to the payment screen Click the "**Compliance Audit List**" tab, then select the month to add payments (**View Audit**). Then click "**Report \_\_\_subcontractor payments**" Then select "**Submit all Incomplete Records**". Goes to a list of all subcontractors that need payments recorded for the month. Add all payments and click "**Save**". Or to enter a payment to one sub, from the "**Subcontractor Detail**" click "**Submit Response**" (usually in red) and add the payment information. **Note: Enter payments in the month you paid the sub**.
- 6. To print the sub payments entered to attach to the PAR form, go to "**Compliance Audit List**", click on the month you just entered, then "**View Audit**", and at the bottom of the page it says in small blue type "**Print this page**".

**Note: Please update on a subcontractor payments monthly basis as well as the contract amounts for all your subs. The audit will lock when payments are not entered before the deadline. For example, the reporting deadline for December is 01/31/2020 and the audit will lock on 03/01/2020. When the audit locks on 03/01/2020, we will request payment hold until the information is entered into the computer.** 

**B2GNOW** 

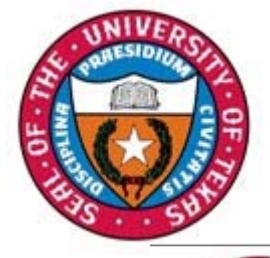

## Dashboard

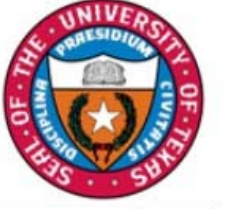

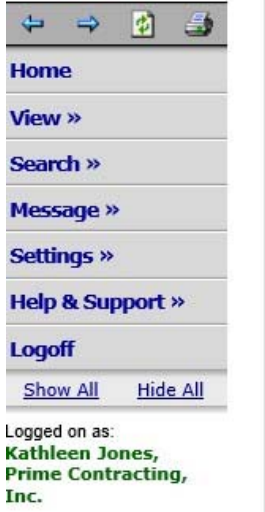

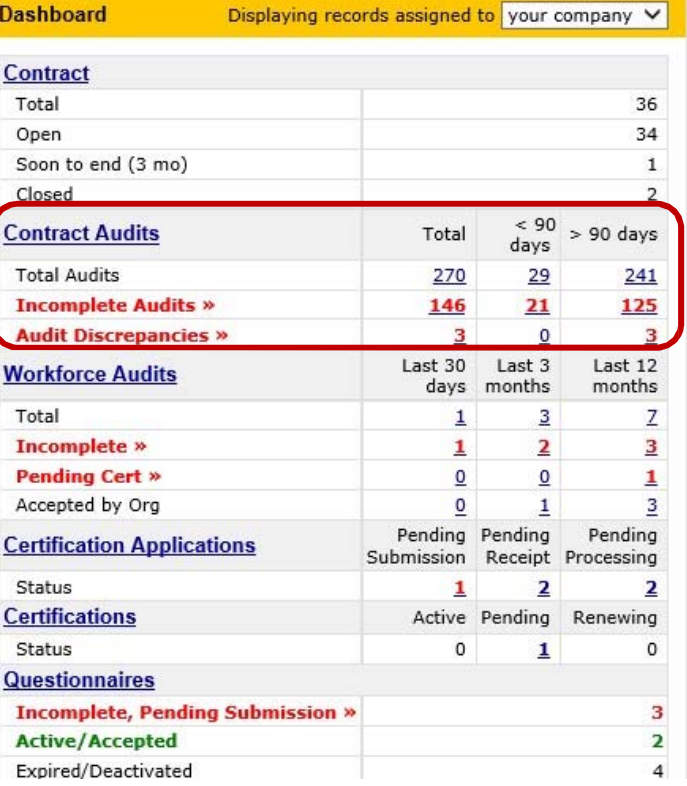

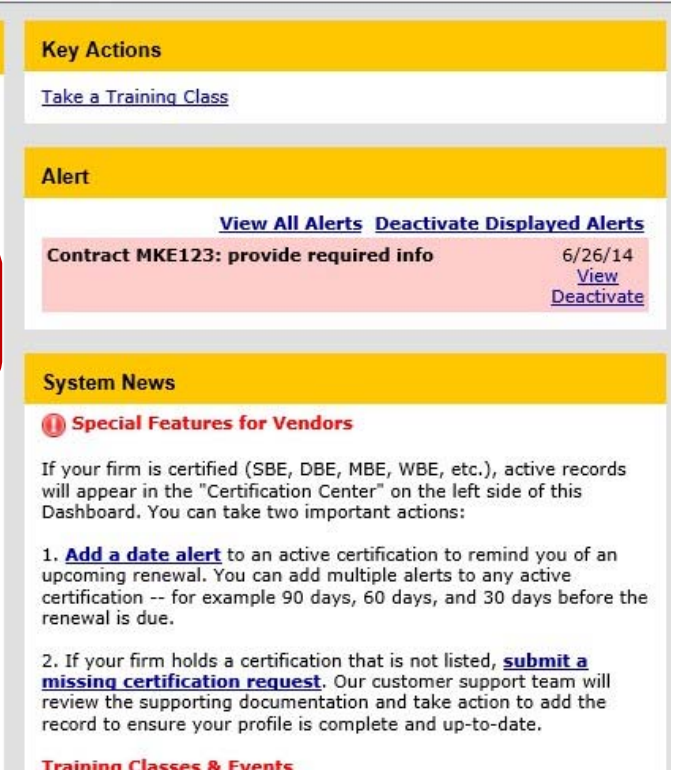

Learn more about the system with our regular training classes and

A summary of reports due, and past due, are provided under My Contract Audits on the Dashboard of your account.

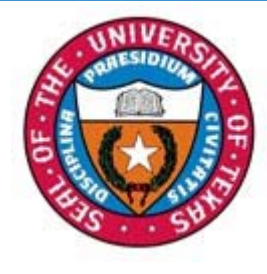

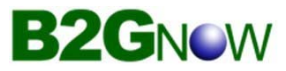

## Prime Contractor Report

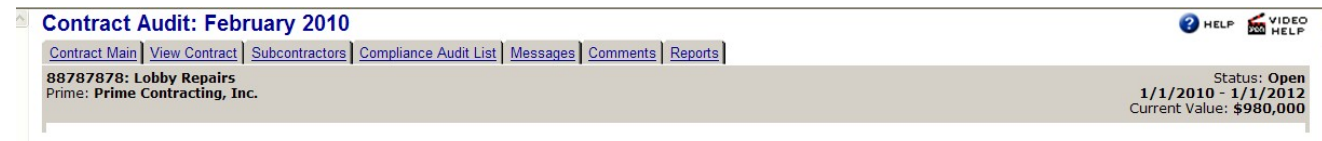

Listed are subcontractors assigned to this contract. Click the links to the right of the vendor's name to submit or edit a response. You must submit data on each subcontractor to complete the audit.

Real-time goal status is displayed under the Audit Summary of each report.

To report ALL subcontractor payments, click the 'Submit All Incomplete Records button.

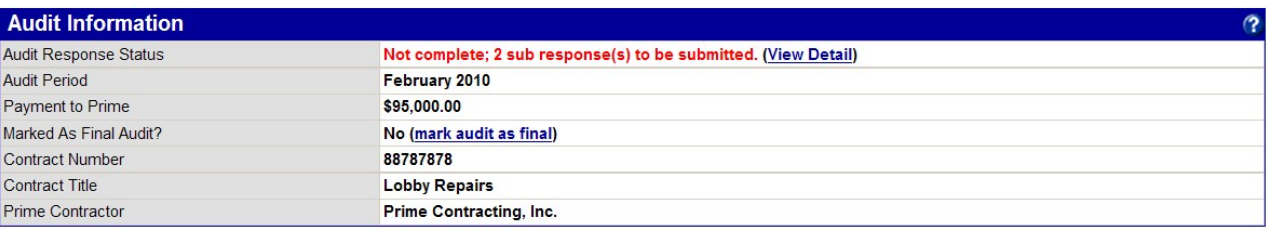

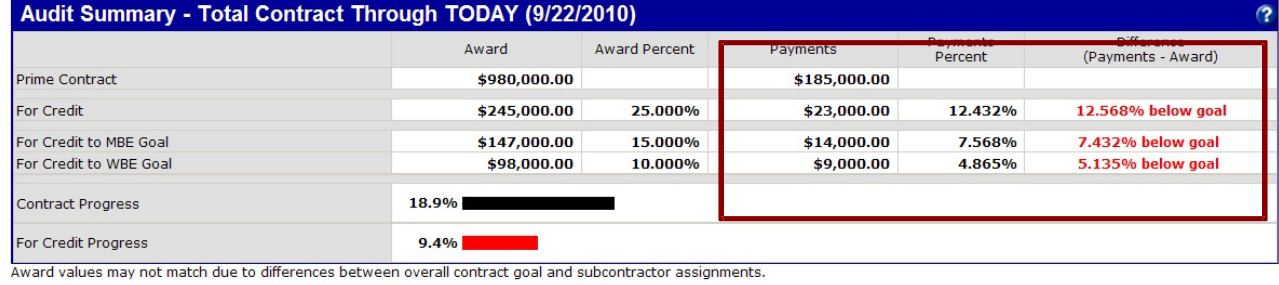

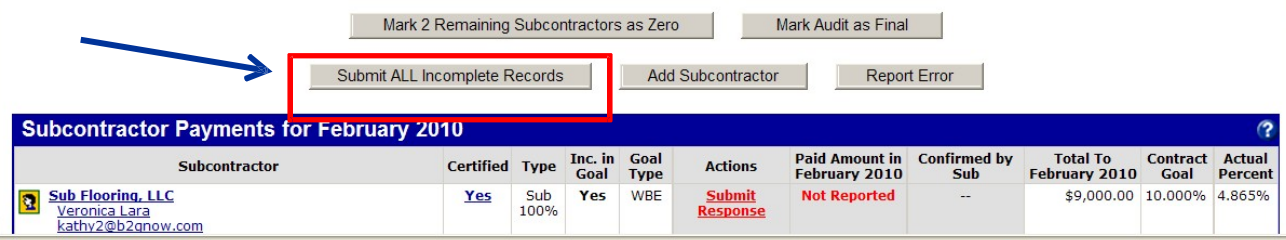

9

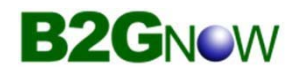

## Subcontractor Details

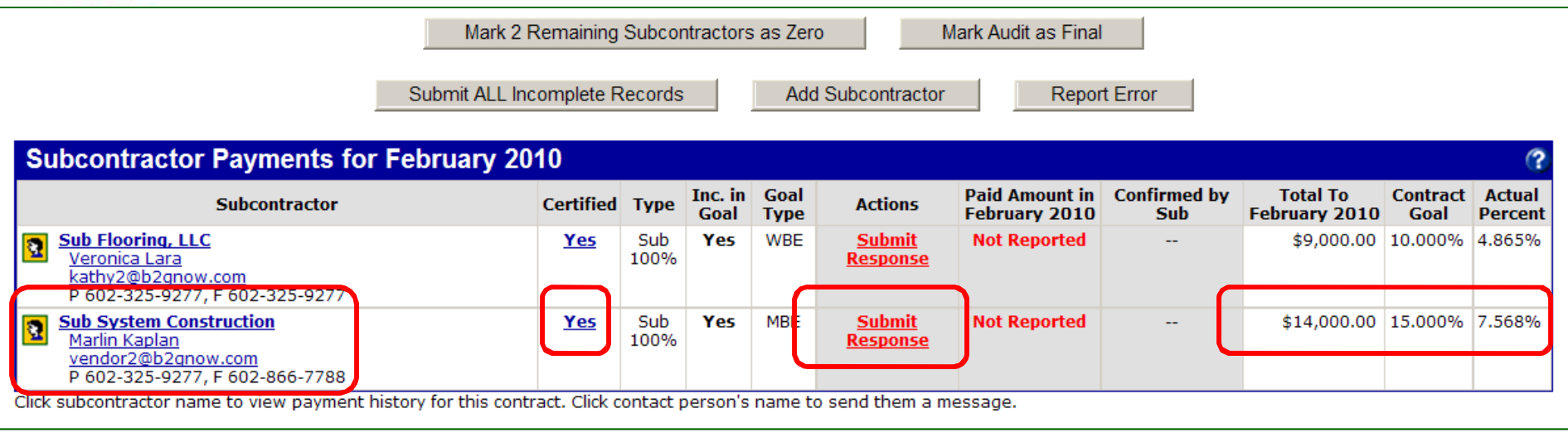

Alternatively, payment information may be reported for a single subcontractor by clicking on the individual 'Submit Response' link.

Send an email directly to the contact listed by clicking on their name or email address. Messages and replies are maintained on the contract record.

Certification and for Credit (Inc in Goal & Goal Type) status are displayed along with paid to date amount & percent as compared to the contracted percent of the prime award.

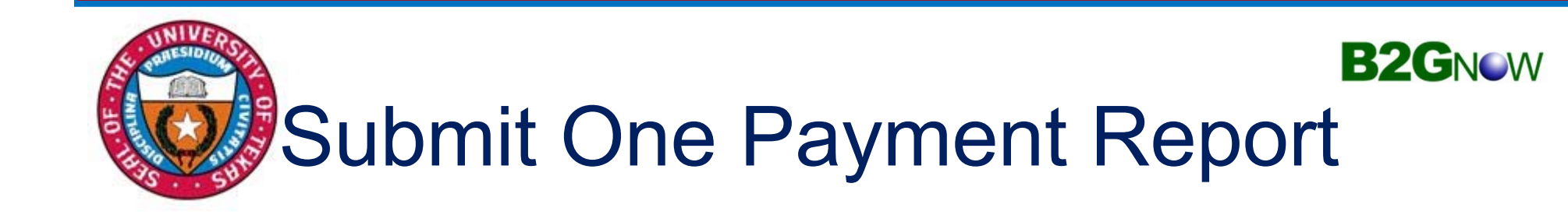

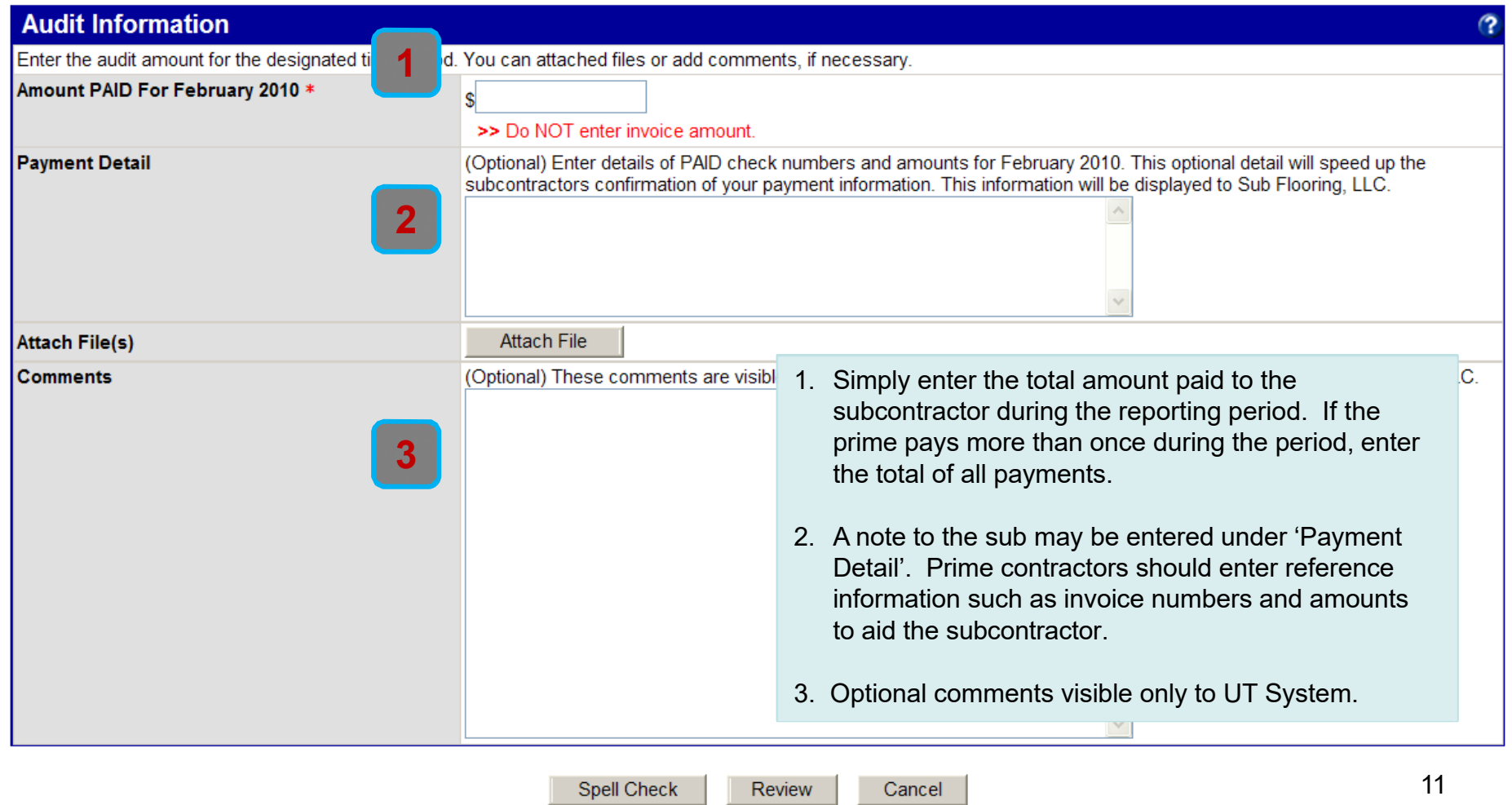

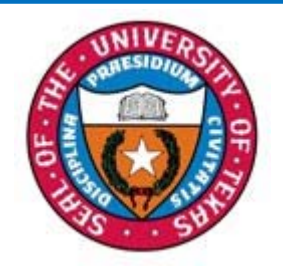

## Submit Payments fo r All

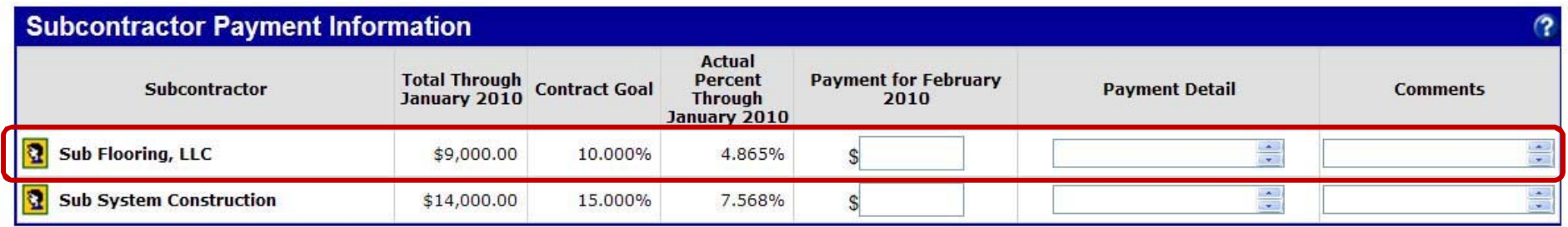

The 'Submit All Incomplete Records' option displays the list of subcontractors with data entry columns for Payment Amount and other details that may be configured for the reporting agency, such as payment date.

Simply enter the Payment data, using the tab or enter keys, click Save at the bottom of the page to submit the report.

#### *Prime contractors spend approximately 2 minutes a month reporting subcontractor payments online in B2Gnow.*

**B2GNOW** 

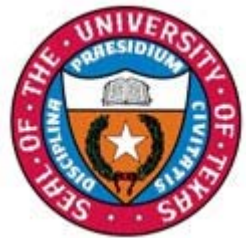

## Print Subcontracto r Report

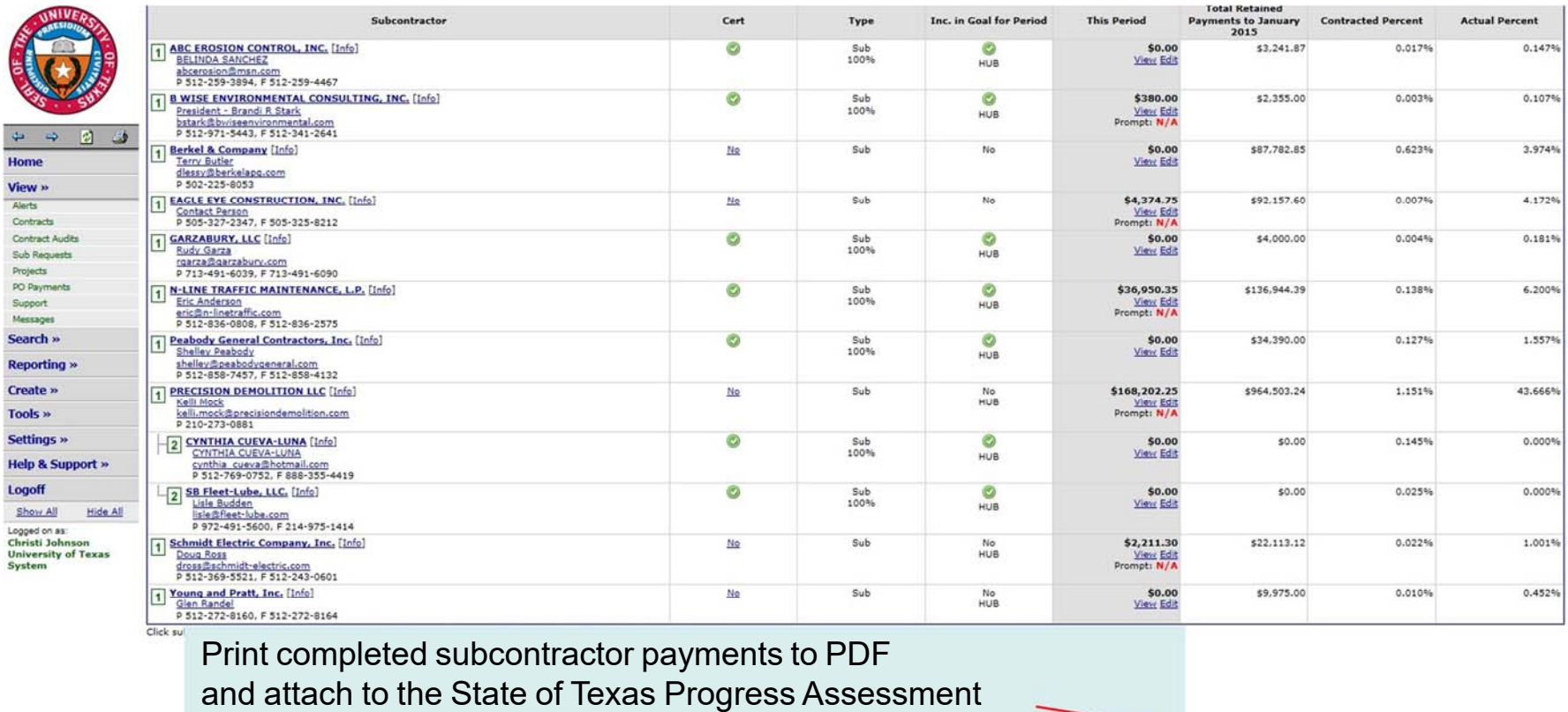

Report (PAR), page 17, and include with all requests for payment.

Transaction Viewership + Transaction History | Communications Log

**Customer Support** 

Home | Help | Print This Page Print To PDF

16

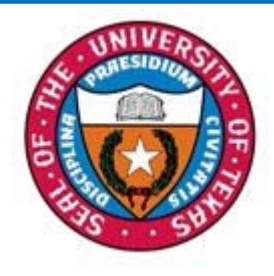

## Attach State of Texas Progress Assessment Report (PAR)

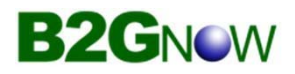

The PAR is the formprime contractors have been using to report subcontracting expenditures. This is a required report by the State of Texas and willcontinue to be included.Please complete the top section of the PAR, sign the bottom portion and attach the PDFsubcontractor report (page 16). **Submit both forms to OFPC with all requests for payment. This is a condition of payment by OFPC.**

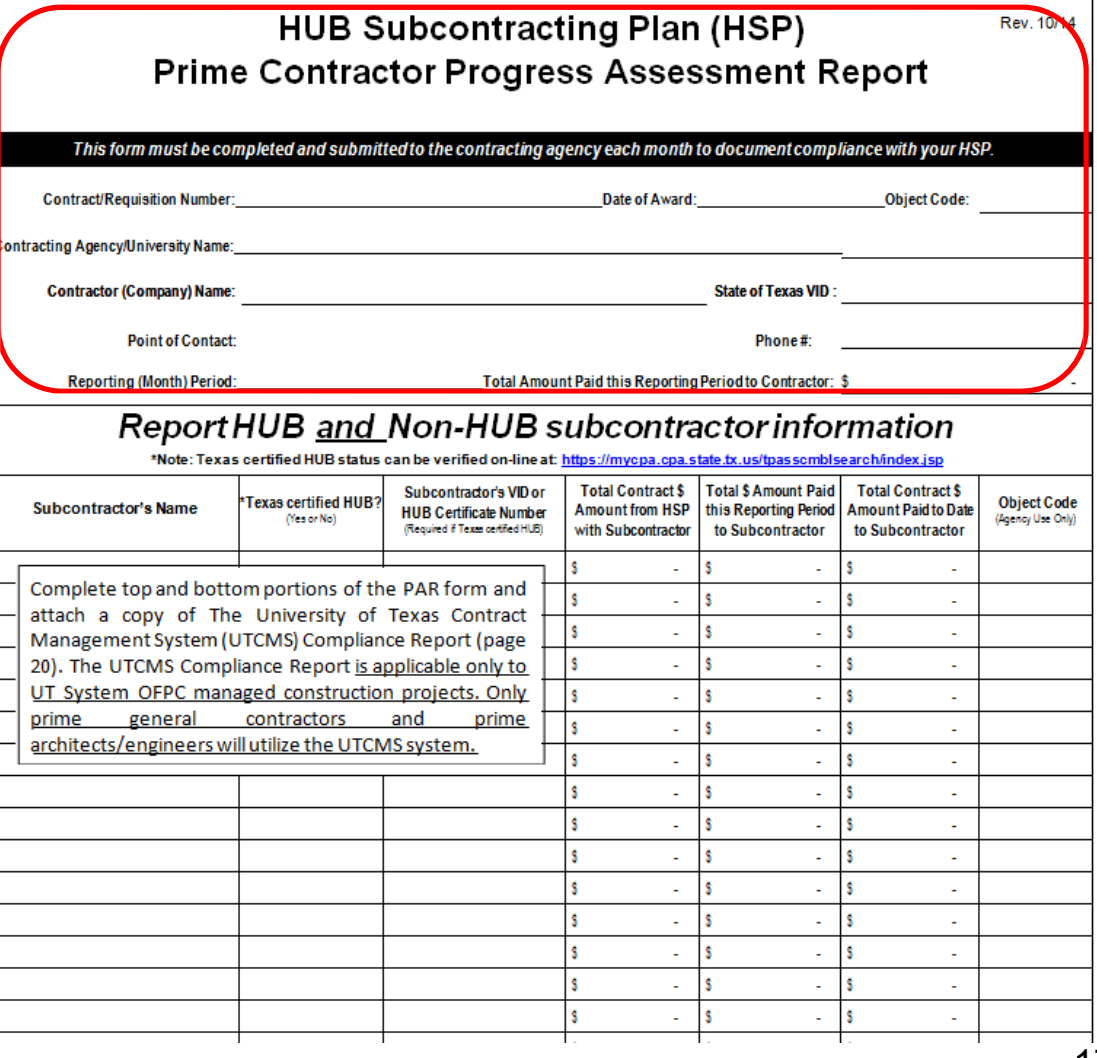

#### **Instructions for General Contractor-B2G Subcontractor Payment Confirmation**

These instructions begin after the general contractor has entered the subcontractor payment into the B2G system and the subcontractor has responded regarding the payment amount entered. If the Subcontractor agrees with the payment amount entered, the audit will reflect complete on the contract audit list. If the subcontractor disagrees with the payment amount, the general contractor will notice on the dashboard in red "audit discrepancy" and a number also in red. See below.

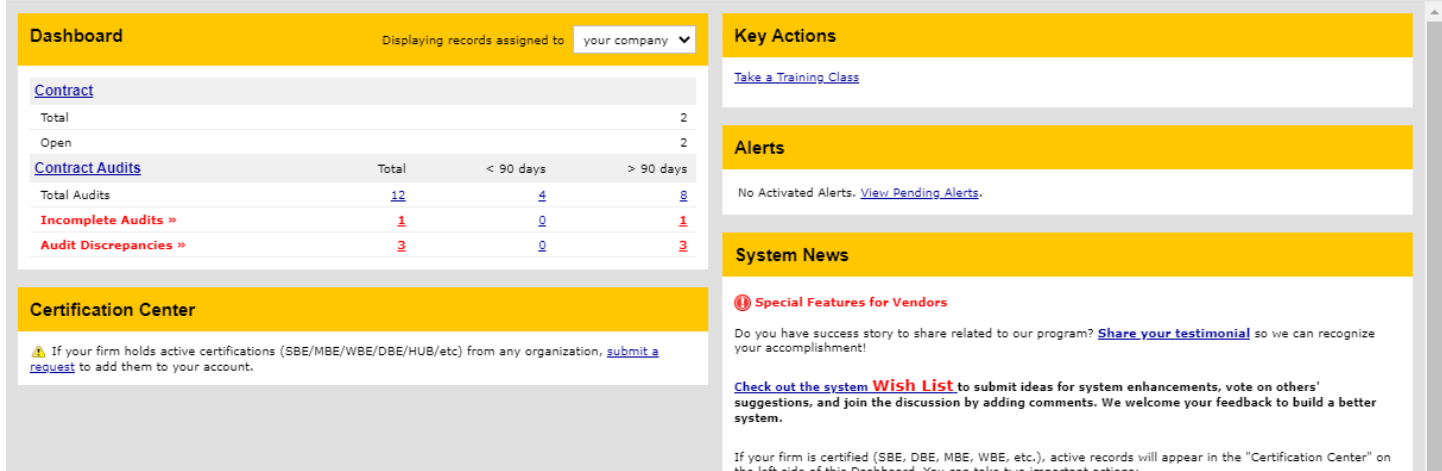

Click on the number and it will take you to Contract Audits screen. See below.

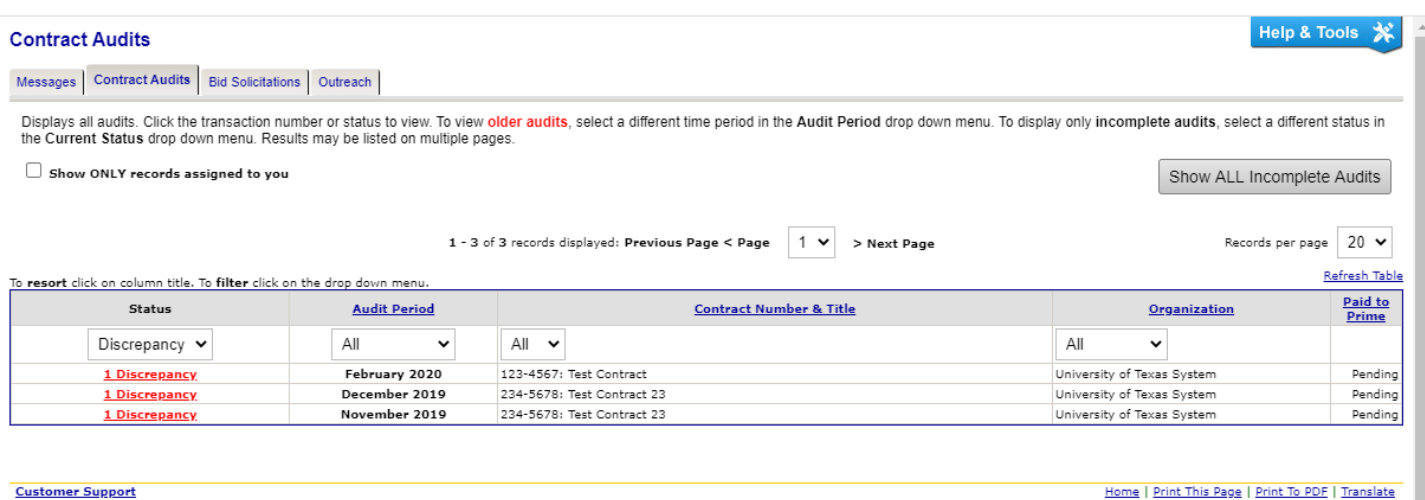

Copyright @ 2020 B2Gnow. All rights reserved.

Under status, Click on Discrepancy. The next screen will be the "Audit Notice" screen. See below.

#### **Compliance Audit: Audit Notice for November 2019**

Contract Main | View Contract | Subcontractors | Compliance Audit List | Compliance Audit Summary | Messages | Comments | Reports |

University of Texas System<br>234-5678: Test Contract 23<br>Prime: Test Prime Vendor

```
Help & Tools
```
宊

Status: Open<br>11/1/2019 - 12/31/2099<br>Current Value: \$1,000,000 This is an audit notice for the contract listed below. Submit a response for each item listed below by clicking each link in the Audit Actions table. It is possible that some actions are not available at a specific time du pending reports from other contractors.

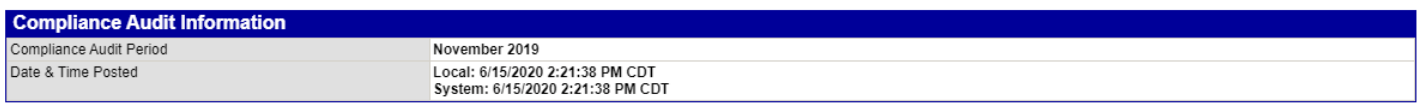

Submit a response for each item listed below by clicking each link. It is possible that some actions are not available at a specific time. As the prime contractor your responsibility is to report payments made to subcontractors.

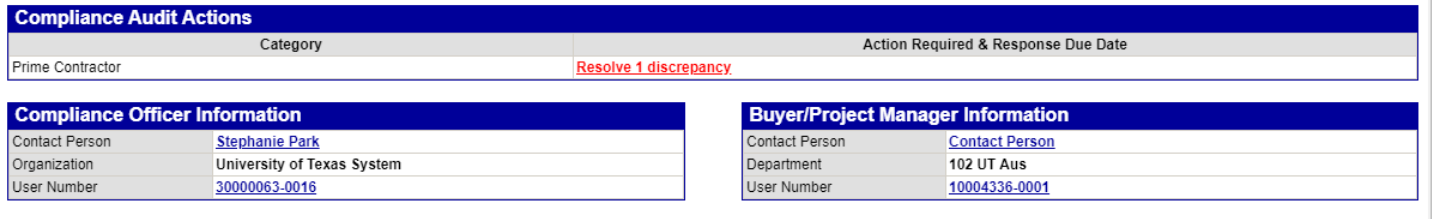

Customer Support<br>Copyright © 2020 B2Gnow. All rights reserved.

Home | Print This Page | Print To PDF | Translate

Click on resolve discrepancy to go to the next screen. See below.

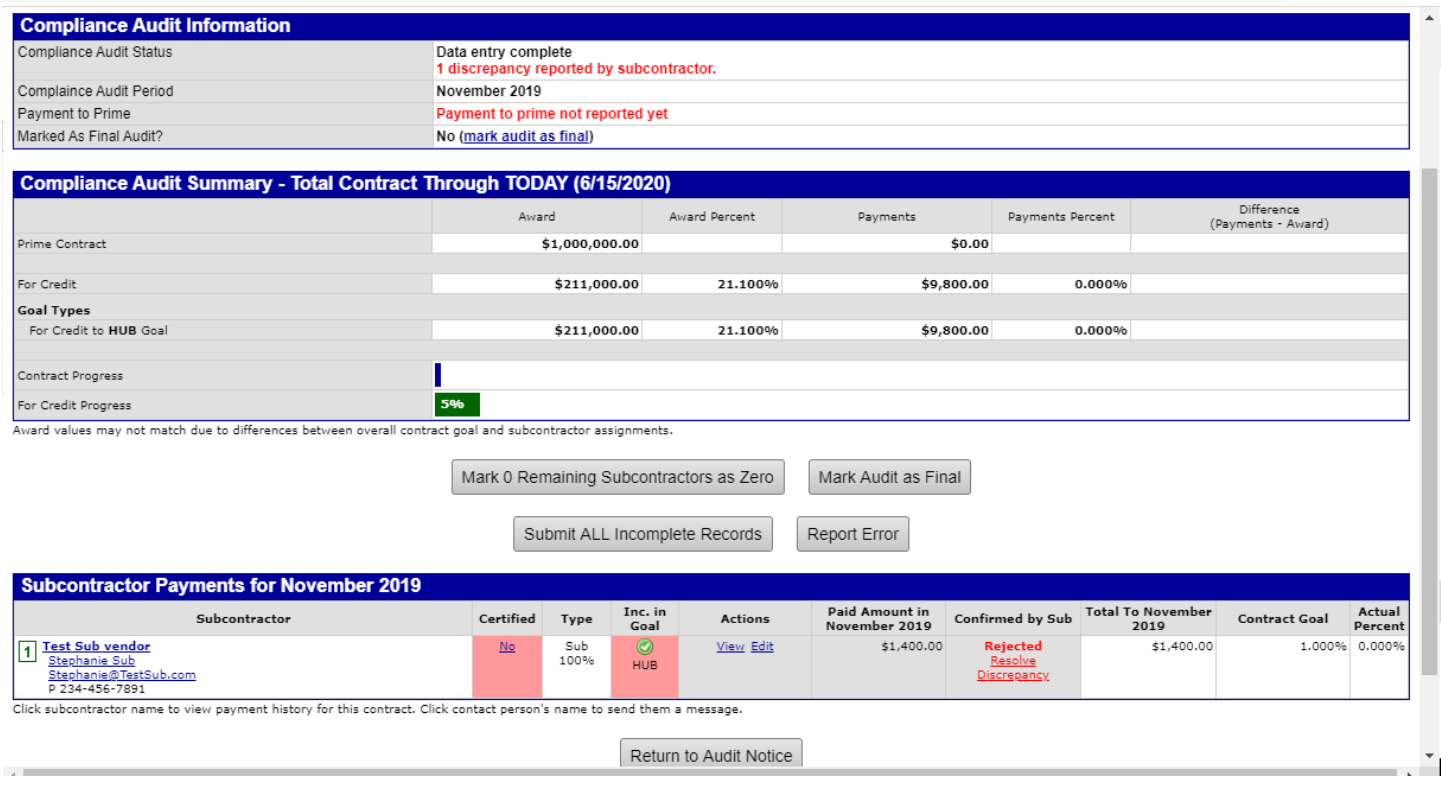

At the top of this screen it shows that there is one discrepancy reported by the subcontractor. At the bottom, find the subcontractor name and click on "Resolve Discrepancy" in the "Confirmed by Sub" column. The next screen will be the Discrepancy Resolution page. See below.

#### **Compliance Audit: Discrepancy Resolution**

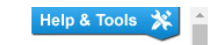

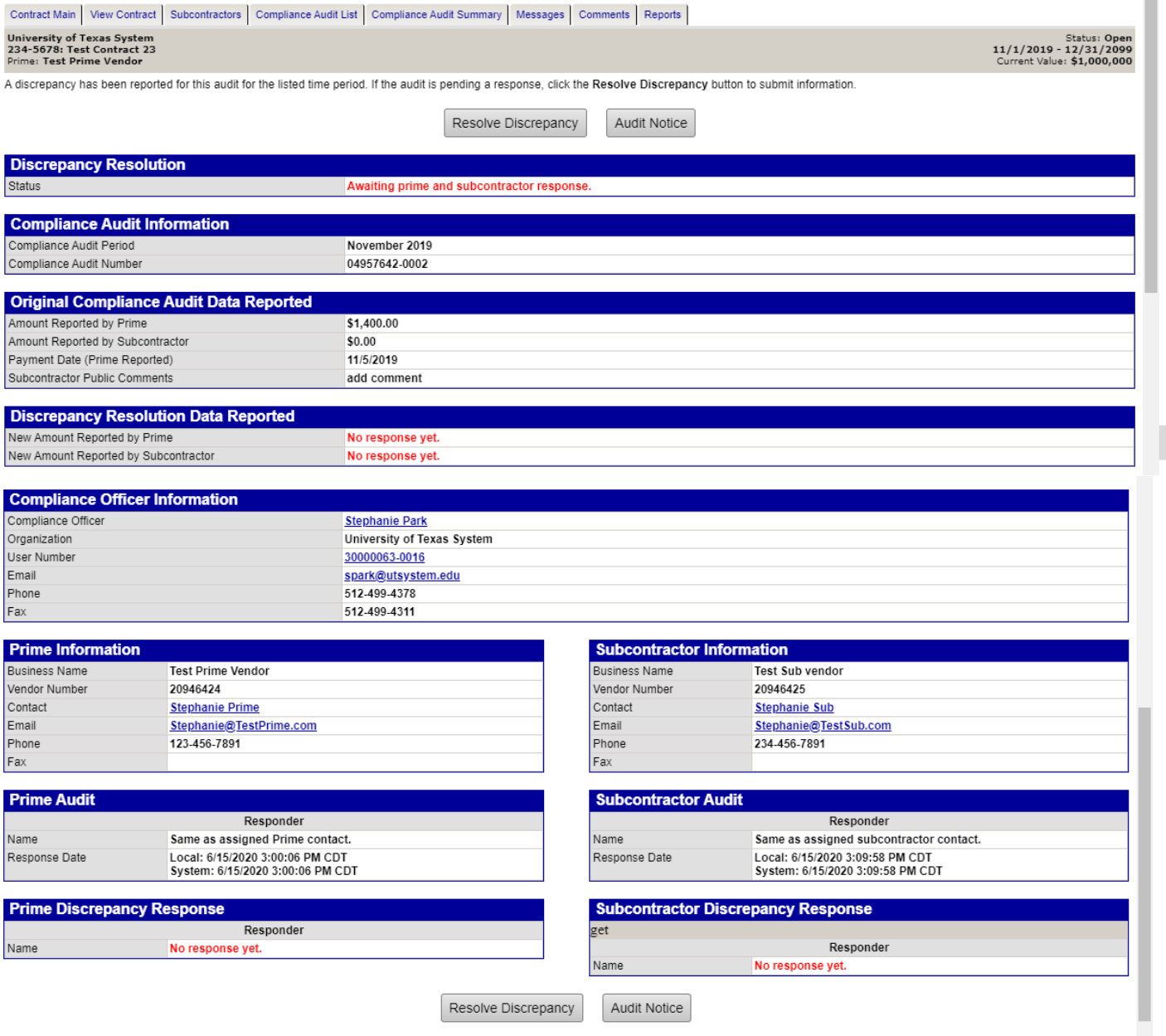

Notice at the top and bottom of the page there is a "Resolve Discrepancy" button. Also notice that in the "Original Compliance Audit Data Reported" section, it shows the amount the subcontractor is saying he was paid. Below that is a comment regarding the amount paid. Whether the general contractor agrees or disagrees, click on "Resolve Discrepancy" at the top or bottom of the page.

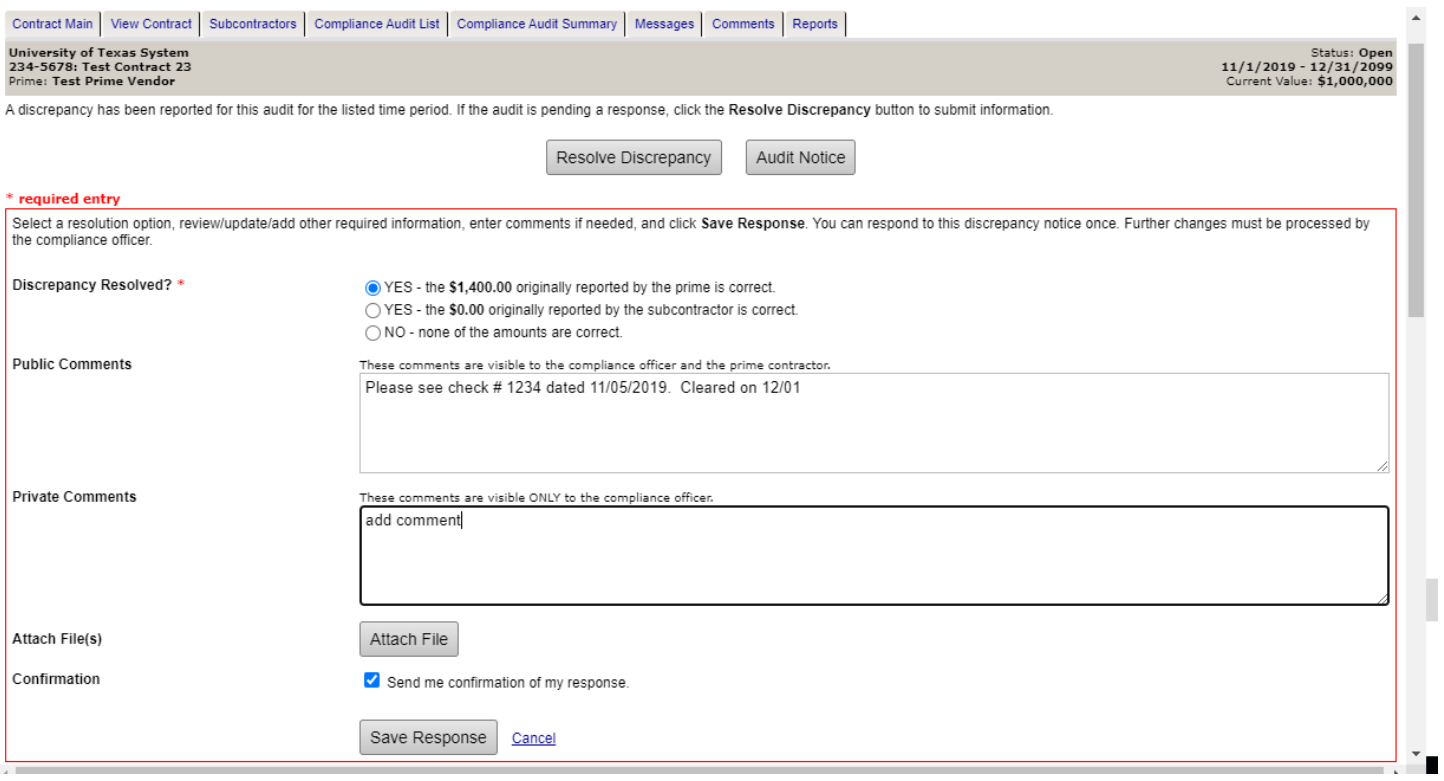

Complete the form:

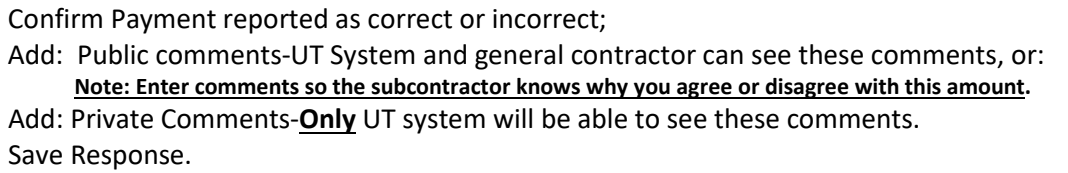

If the general contractor agrees with the amount reported by the subcontractor, click agree on the form. The subcontractor will be asked to confirm the new payment amount. After the subcontractor has confirmed the new payment amount, the new amount will automatically be changed on the sub payments screen.

If the general contractor disagrees with new payment amount there is still a discrepancy and a notice will go back to the subcontractor to resolve. After the general contractor response is saved, the overview screen showing the general contractors response is reflected. See below.

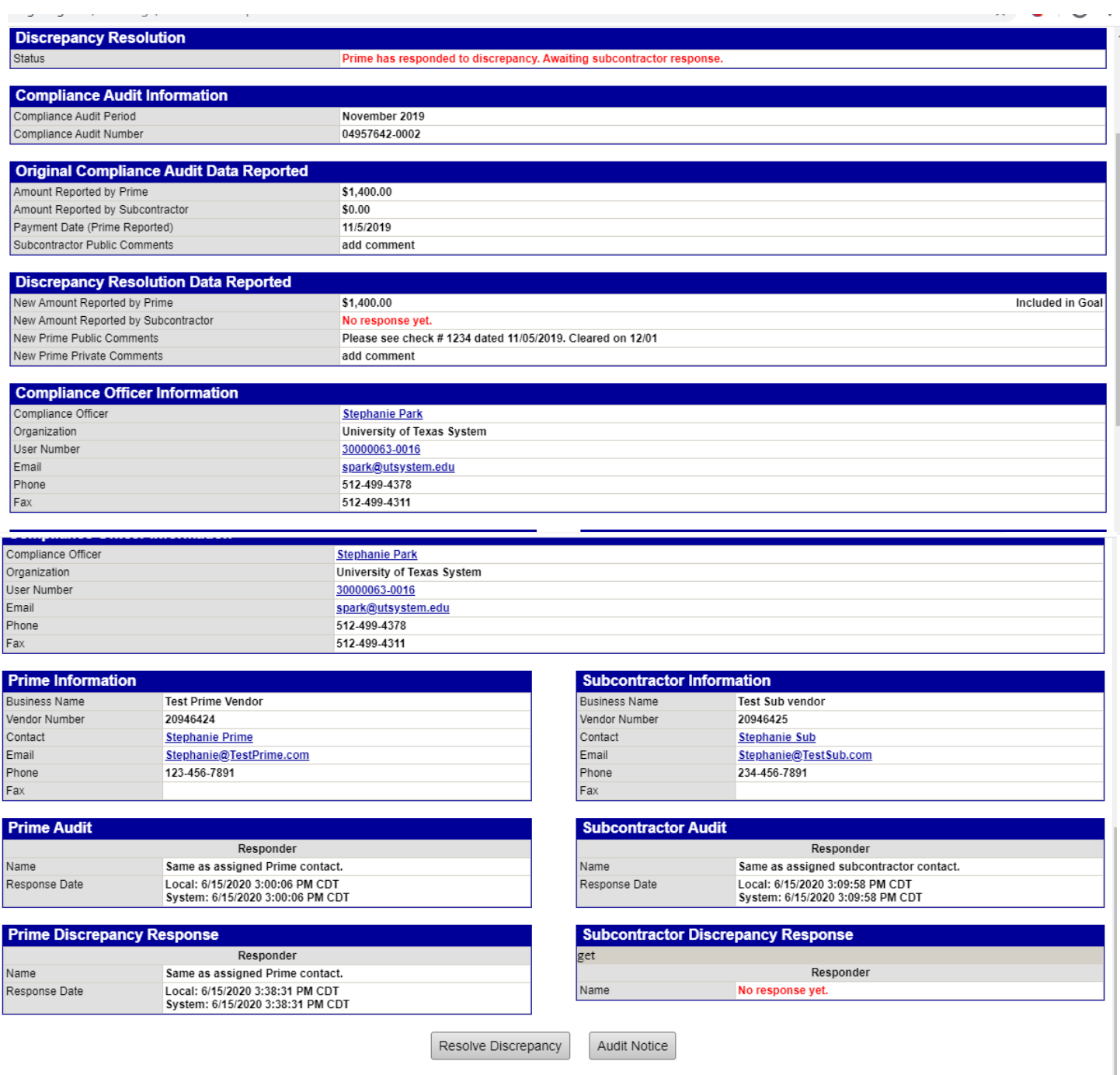

A Discrepancy will continue until the general contractor and the subcontractor agree on the amount paid. If the discrepancy is unable to be resolved by the general contractor and subcontractor, the UT System Contract Compliance officer will assist with resolution of the discrepancy.